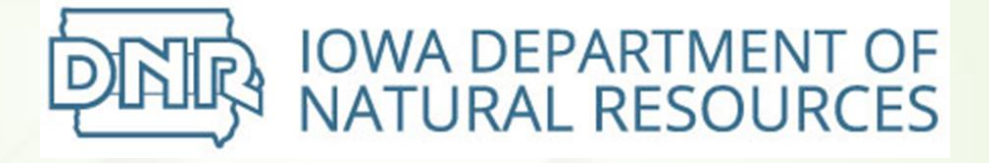

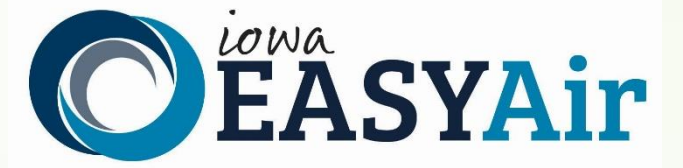

# **Rescission Application Quick Guide Instructions for Iowa EASY Air**

Iowa Department of Natural Resources Wallace State Office Building Air Quality Bureau 502 E 9th St Des Moines, IA 50319 Phone: (515) 725-8200

# **Contact the Iowa EASY Air Helpdesk**

**email: [easyair@dnr.iowa.gov](mailto:easyair@dnr.iowa.gov) Or call (515) 725-9569 or (515) 725-9523**

# **Table of Contents**

<span id="page-1-0"></span>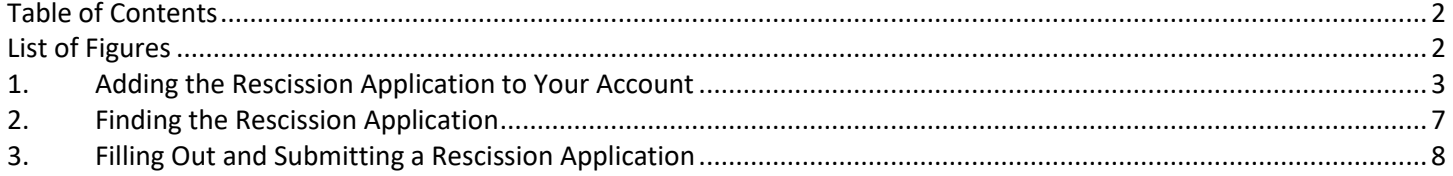

# **List of Figures**

<span id="page-1-1"></span>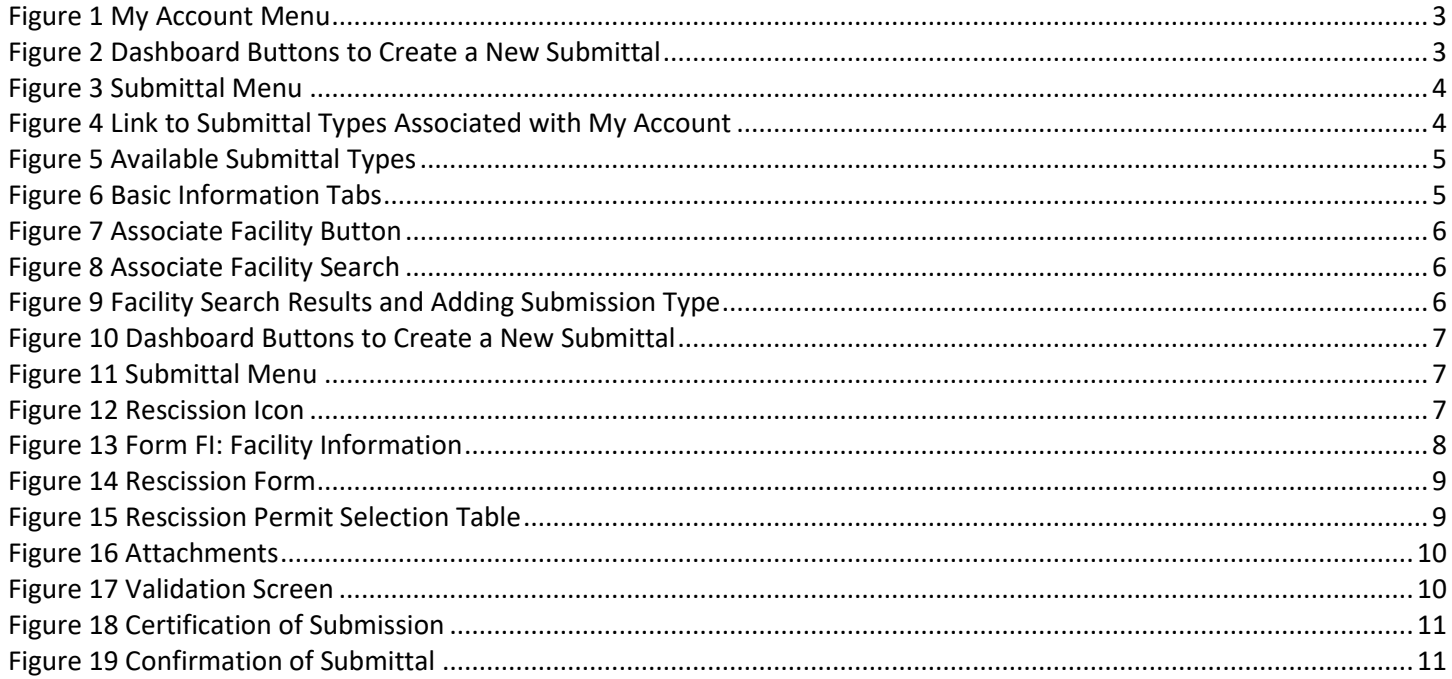

This document is intended to provide directions on how to apply for a request for rescission of a permit in the Iowa EASY Air System.

(Note: This document is written to explain how a Responsible Official can submit a rescission application. As with other submittal types within the Iowa EASY Air system, the Responsible Official may delegate the completion of these forms to a Preparer. The Preparer can complete the forms and have the Responsible Official complete the certification and submit the rescission application. The instructions for assigning a Preparer for a facility and submittal type are covered in other parts of the Iowa EASY Air documentation.)

# **1. Adding the Rescission Application to Your Account**

<span id="page-2-0"></span>Before you are able to request a rescission in the Iowa EASY Air system, you will need to add the rescission application to your account. You need to go the Associate Facilities tab under the Basic Information page. There are two ways to navigate to Associate Facilities tab. First, on your dashboard you can hover on "My Account" and click on "Basic Information" or you can click on "My Account" and the Basic Information page will open.

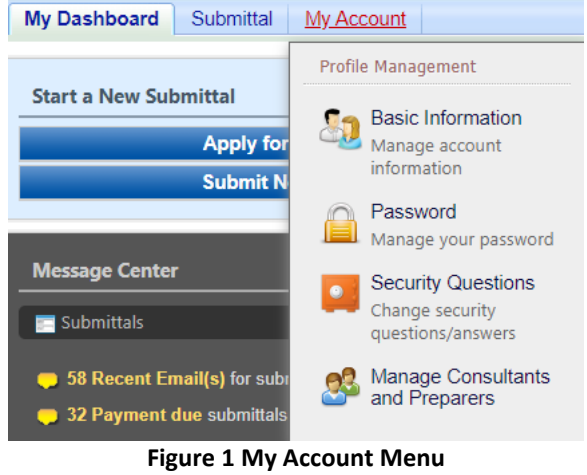

<span id="page-2-1"></span>Alternatively, you can navigate to the Air Department Submittal Type List page and view the submittal types associated with your account.

There are two ways to Air Department Submittal Type List page within the Iowa EASY Air system. First, on your dashboard you can click on the "Apply for a New Submittal" button in the upper left-hand corner of the dashboard.

<span id="page-2-2"></span>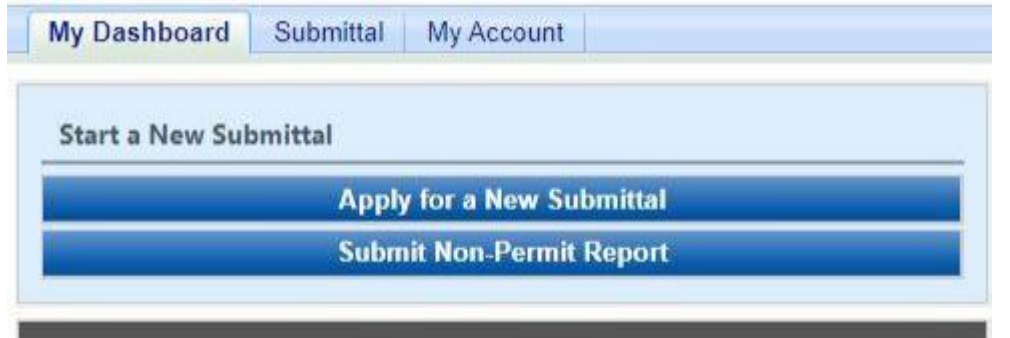

**Figure 2 Dashboard Buttons to Create a New Submittal**

Alternatively, you can go to go the and select "Start a New Submittal"

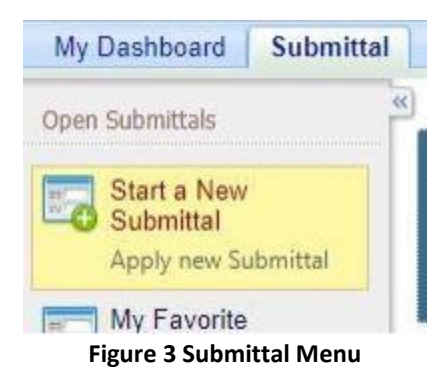

No matter which method you use to get to this point, you will see the application icons for the different types of submittals available to you in the system.

<span id="page-3-0"></span>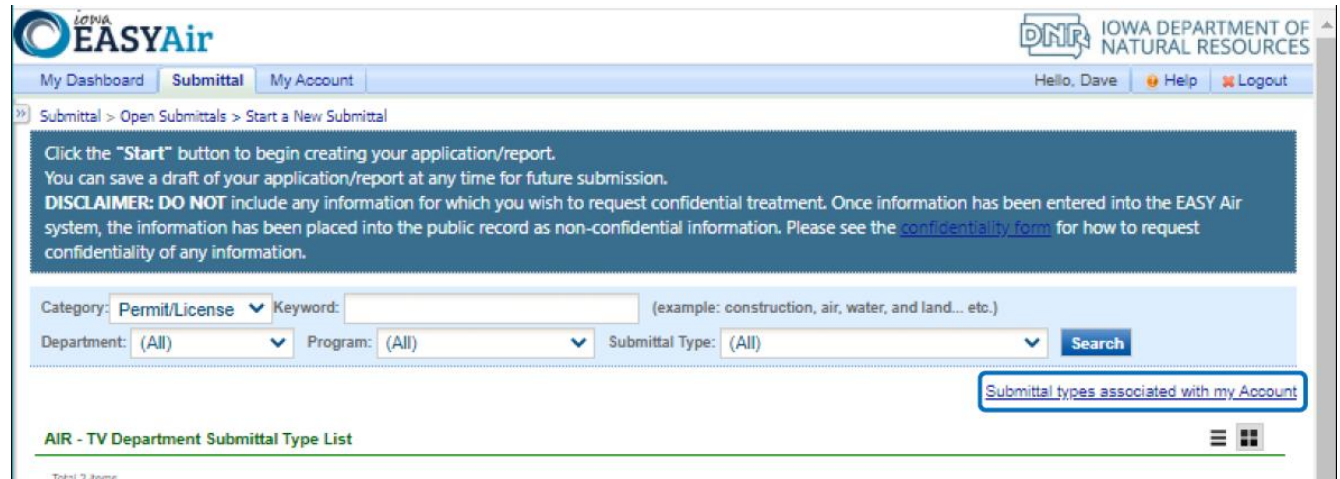

**Figure 4 Link to Submittal Types Associated with My Account**

<span id="page-3-1"></span>Clicking on the highlighted link the screen below will appear. On this screen, you are able to view the available submittal types and the submittal types associated with your account.

#### **Available Submittal Types**

#### **Available Submittal Types**

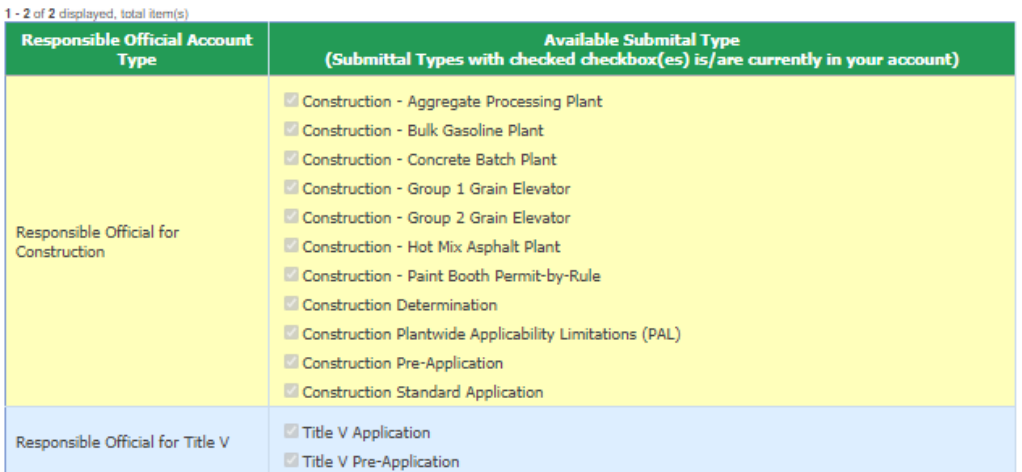

#### **Submittal Type Association Instruction**

If you are a RO, you could add more submittal types to your account. Please click the "Add More" button and follow screen instructions to add, or click the "Close" button to return to the previous page.

If you are not a RO, your submittal options will be limited to the submittal options chosen by the RO you have worked with. In order to expand the submittal types currently not in your account, please contact the Responsible Official (RO) you are working with and ask them to grant you the access to the submittal types they have chosen.

If you have any questions regarding to the process described above, you may contact EASY Air Help Desk (515) 725-9523 for assistance

| -----------------------<br>Add more   Close |  |  |  |
|---------------------------------------------|--|--|--|
|                                             |  |  |  |

**Figure 5 Available Submittal Types**

<span id="page-4-0"></span>In order to add the rescission application to your account, you will want to click, "Add More."

No matter which method you use to get to this point, the Basic Information page will appear. This page will have four tabs on top, as shown below. You will want to click on the "Associate Facilities" tab. This tab will show all of your associated facilities and application types you current have on your account.

<span id="page-4-1"></span>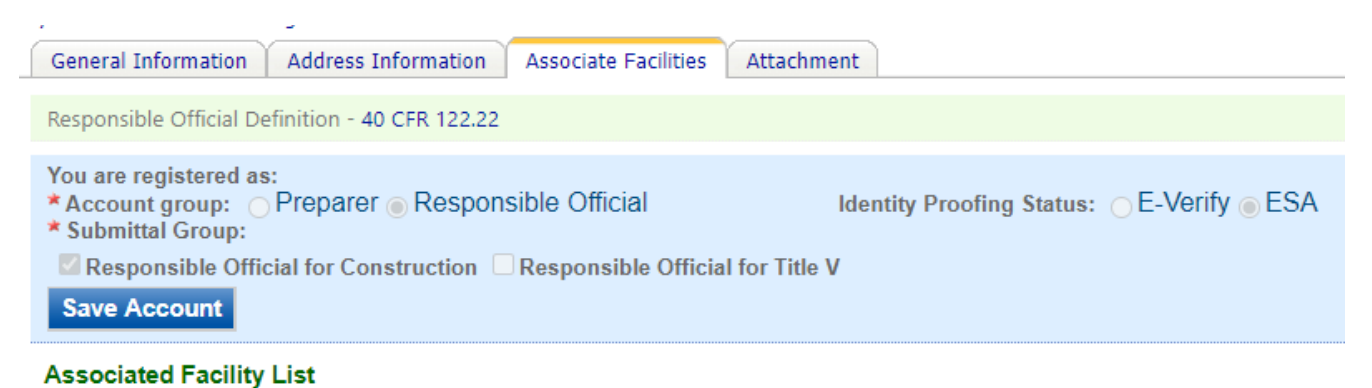

**Figure 6 Basic Information Tabs**

Next, you will want to scroll all the way down to the bottom of the page and should see three buttons, as shown below. Please click on "Associate Facility".

|                                                                                                    |  |  | Associate Facility   Batch Delete   e-Verify   Print Subscriber Agreement |  |  |  |  |
|----------------------------------------------------------------------------------------------------|--|--|---------------------------------------------------------------------------|--|--|--|--|
| Registered ROs may choose to use the e-Verify method for identity proofing and,<br>agreement (ESA) must be printed and mailed to lowa DNR.<br>It will take about 5~10 business days for your facilitie(s) to be approved because i |  |  |                                                                           |  |  |  |  |

**Figure 7 Associate Facility Button**

<span id="page-5-0"></span>The facility search will pop-up, which is shown below. Enter in your facility information and click, "Search"

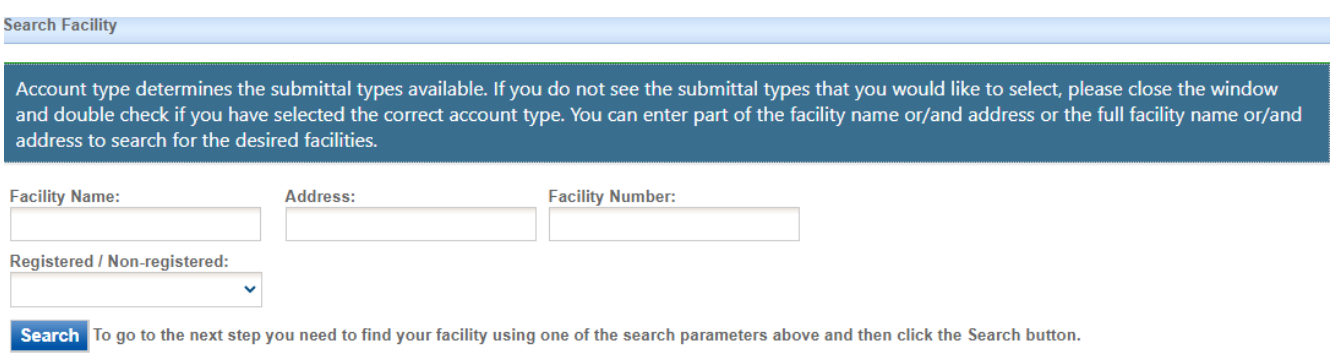

**Figure 8 Associate Facility Search**

<span id="page-5-1"></span>The facility information will appear below the facility search and you will be able to check the "Select" check box for the facility and the "Rescission" check box under submission type.

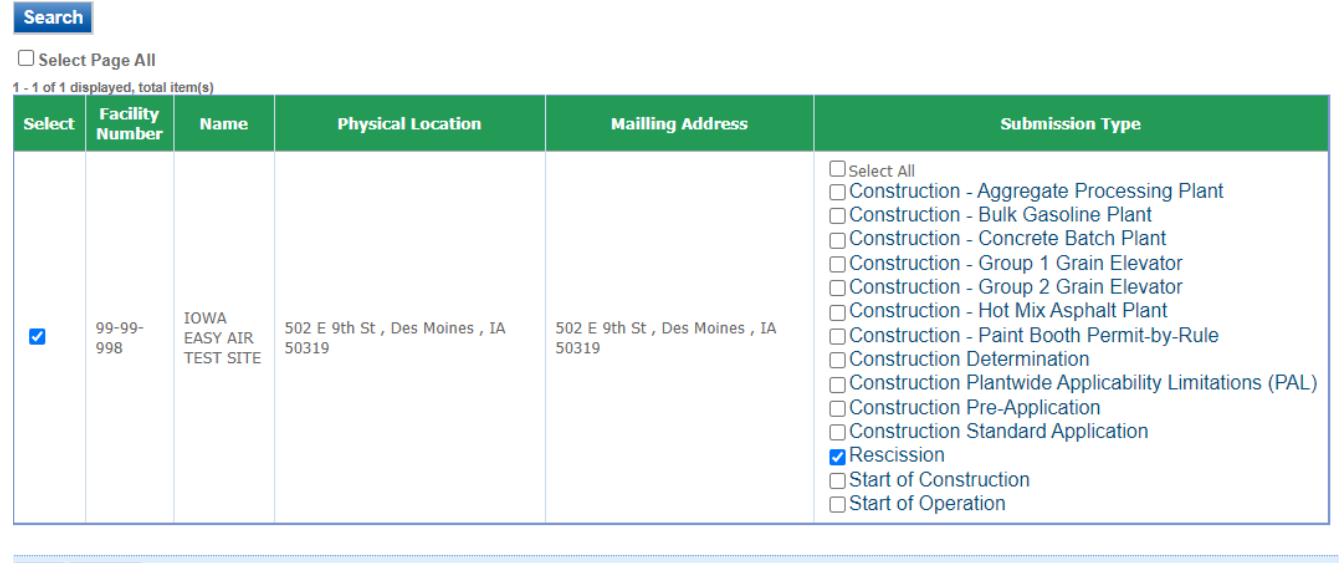

## OK Close

**Figure 9 Facility Search Results and Adding Submission Type**

<span id="page-5-2"></span>Next, click, "Ok" and then click "Close". This will associate the rescission application to your account. If you went through the e-Verify subscriber agreement process when set up your account, you will be able to use the rescission application after this step. However, if you sent in the paper subscriber agreement form, you will have to wait until the Iowa EASY Air Administrator completes the association of the rescission application to your account. You will receive an email from the Iowa EASY Air when the association of the rescission application has been made to your account.

# **2. Finding the Rescission Application**

<span id="page-6-0"></span>There are two ways to start an application within the Iowa EASY Air system. First, on your dashboard you can click on the "Apply for a New Submittal" button in the upper left-hand corner of the dashboard.

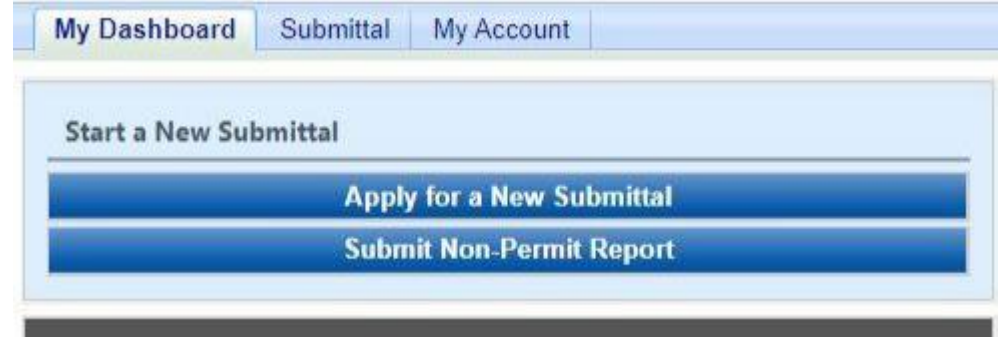

**Figure 10 Dashboard Buttons to Create a New Submittal**

<span id="page-6-1"></span>Alternatively, you can go to Submittal and select "Start a New Submittal"

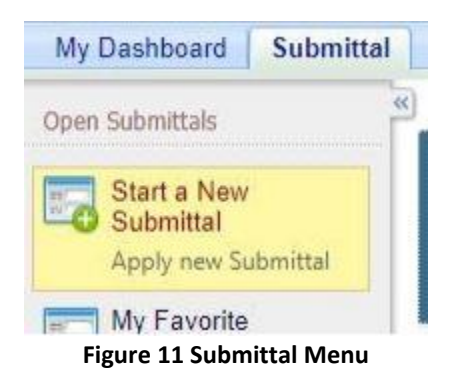

<span id="page-6-3"></span><span id="page-6-2"></span>No matter which method you use to get to this point, you will see the application icons for the different types of submittals available to you in the system. The rescission icon is shown below. Please select "Start" at the bottom right hand corner of the rescission icon to start the permit rescission application.

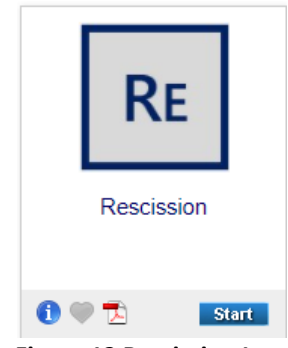

**Figure 12 Rescission Icon**

## **3. Filling Out and Submitting a Rescission Application**

<span id="page-7-0"></span>Next, the Form FI: Facility Information screen will appear. This is the first screen in the application, which is shown below.

FORM EL FACILITY INFORMATION

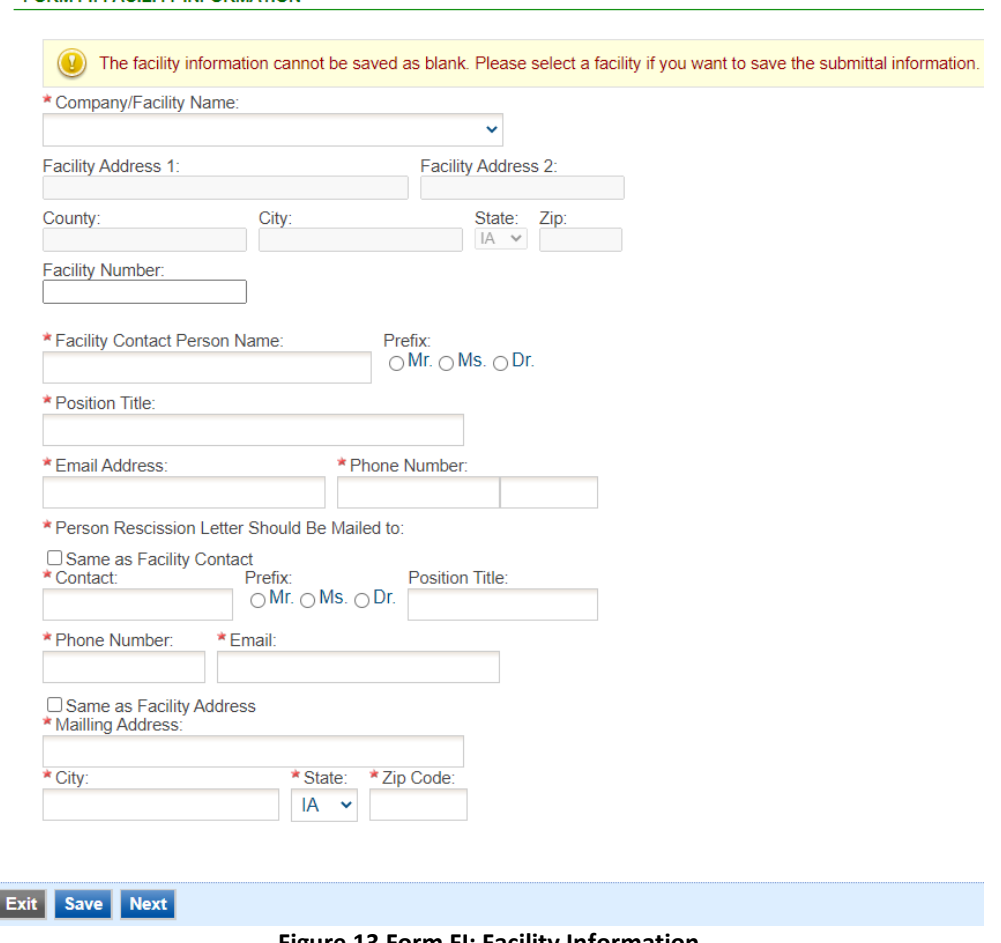

**Figure 13 Form FI: Facility Information**

<span id="page-7-1"></span>Please click on the "Company/Facility Name:" dropdown and select the Company/Facility Name associated with the permit you are requesting to rescind. The facility address and facility number will auto-fill. Next, fill out the facility contact person's information.

In the Person Rescission Letter Should Be Mailed to section, please fill out the contact information for who you want the rescission letter to be mailed to. If this person is the same as the facility contact, please check the "Same as Facility Contact" box to auto-fill the facility contact's information into this section. Also, please fill out the mail addressing of the person you want the rescission letter to be mailed to. If this person's mailing address is the same as the facility address, please check the "Same as Facility Address" box to auto-fill the facility address information into this section.

When you are finished filling out this form, please click, "Next". Please click "Save," if you want to save your work and return to the form at any time.

When you click, "Next" on the Form FI: Facility Information form, the Rescission form will appear, as shown below.

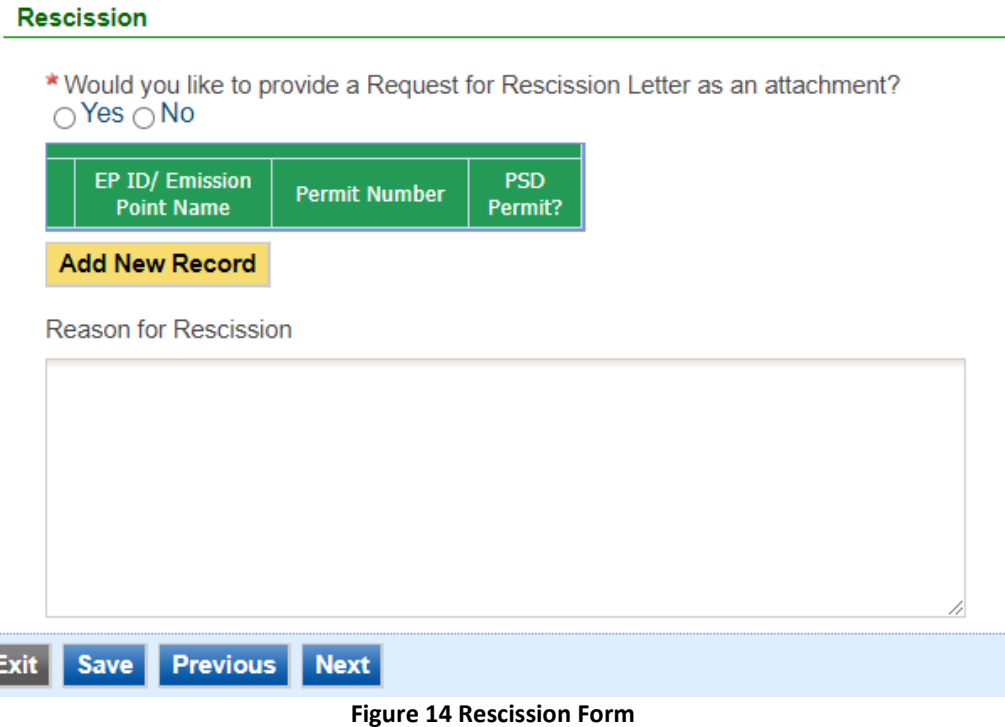

<span id="page-8-0"></span>The first question to answer is, "Would you like to provide a Request for Rescission Letter as an attachment?". If you want to attach a request for rescission letter as an attachment and not fill out this form, please click the "Yes" radio button and click, "Next". On the attachment screen you will be required to attach your request for rescission letter.

If you would like to fill out the rescission form instead of attaching a request for rescission letter, please click the "No" radio button and the rescission form will become required.

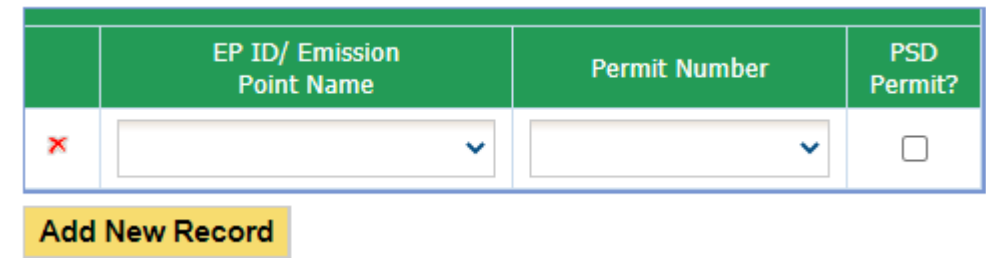

Please click the "Add New Record" button for each permit you would like to rescind.

**Figure 15 Rescission Permit Selection Table**

<span id="page-8-1"></span>Click the "EP ID/Emission Point Name" drop down and select the emission point associated with the permit you would like to rescind. The "Permit Number" dropdown and "PSD Permit?" check box will auto-fill. If the "Permit Number" dropdown and/or the "PSD Permit?" check box are not accurate, you may change the permit associated with the emission point and uncheck or check the PSD permit check box. Each emission point must be associated with a permit number to pass validation.

Next, fill out the "Reason for Rescission" comment box below the table, as shown in Figure 4. When this form is completed, please click "Next".

The attachment screen will appear, as shown below.

## **Attachment**

The maximum file size allowed is 100MB. Please make sure the file you want to upload is smaller than 100MB.

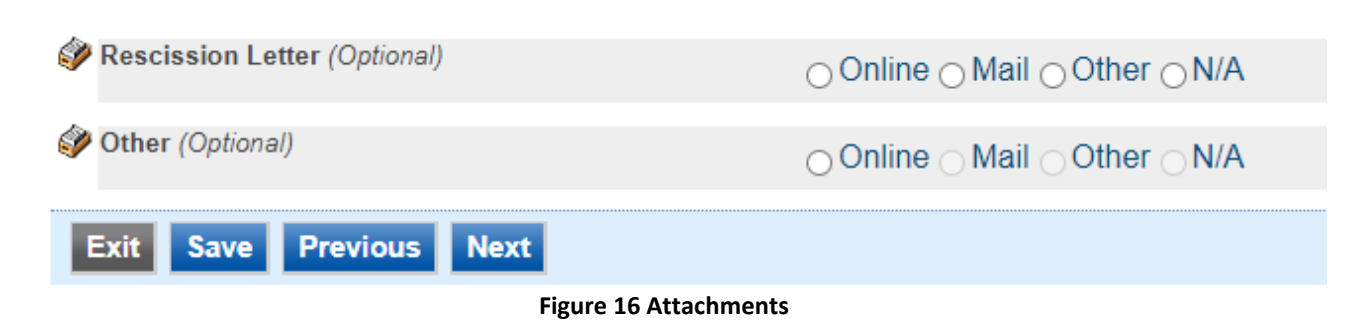

<span id="page-9-0"></span>Please attach a rescission letter, if you clicked the "Yes" radio button for the question, "Would you like to provide a Request for Rescission Letter as an attachment?" on the rescission form.

If you clicked the "No" radio button for the question, "Would you like to provide a Request for Rescission Letter as an attachment?" on the rescission form, you are not required to attach any documents. However, if you would like to attach a document corresponding to your rescission request, you may attach the document here.

Once you have attached any required attachments, click the "Next" button. A validation tests will be completed and the next screen will show you the results similar to the one below.

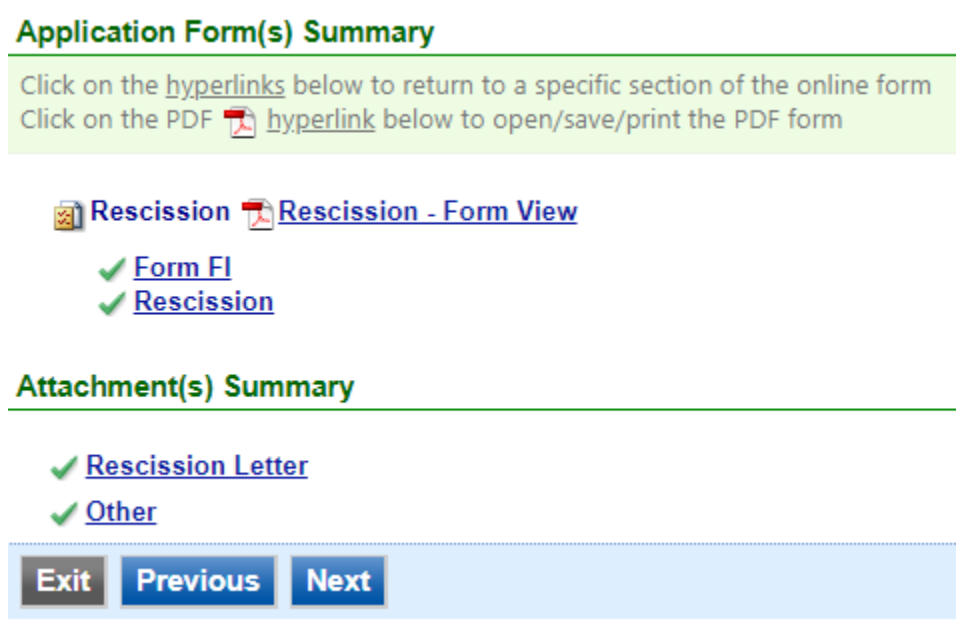

### **Figure 17 Validation Screen**

<span id="page-9-1"></span>If there are no noted issues, click the "Next" button. The Certification of Submission screen will appear. Please check the box at the top of the screen, answer the security question, enter your pin, and click "Submit".

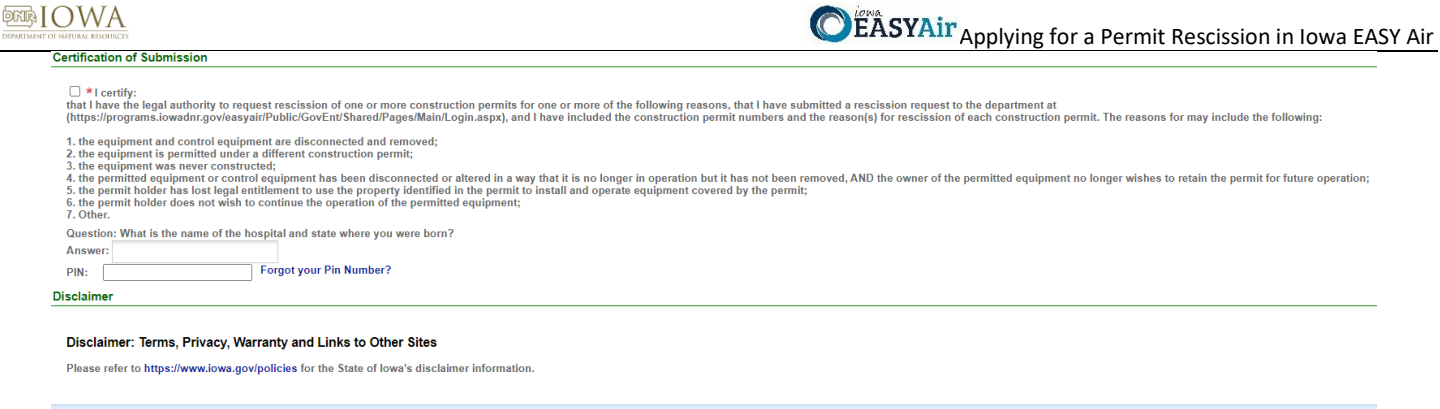

#### Exit Previous Submit

#### **Figure 18 Certification of Submission**

<span id="page-10-0"></span>You will get a confirmation screen similar to the one shown below and a confirmation email will be sent you.

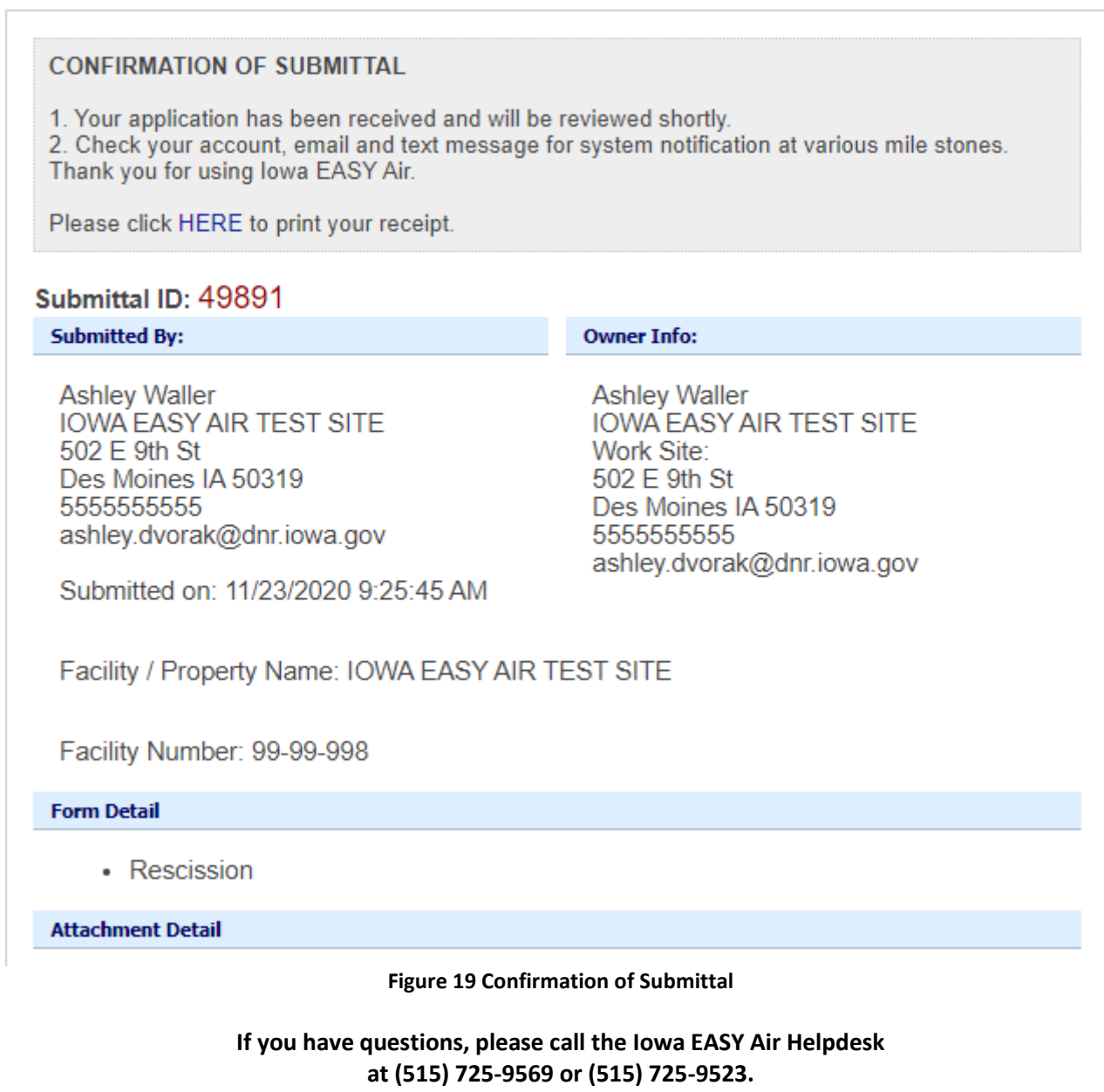

<span id="page-10-1"></span>**Or, send an email to [easyair@dnr.iowa.gov](mailto:easyair@dnr.iowa.gov)**